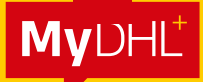

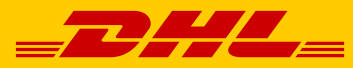

# MYDHL<sup>+</sup> SHIPMENT CREATION GUIDE

**DHL Express – Excellence. Simply delivered.**

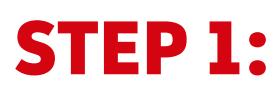

Login to MyDHL+ at **mydhl.express.dhl/sg/en/auth/login.html**

#### STEP 2:

#### Click **Ship** > **Create a Shipment**

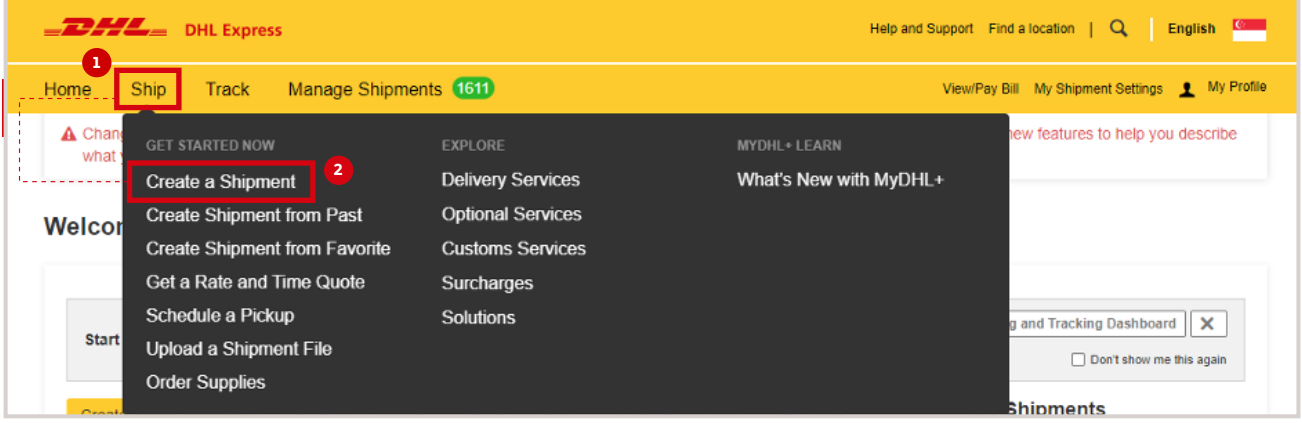

#### STEP 3:

Fill out the Receiver details. All fields with \* are mandatory while those without \* are optional and can be left blank. Click **Next** to move on.

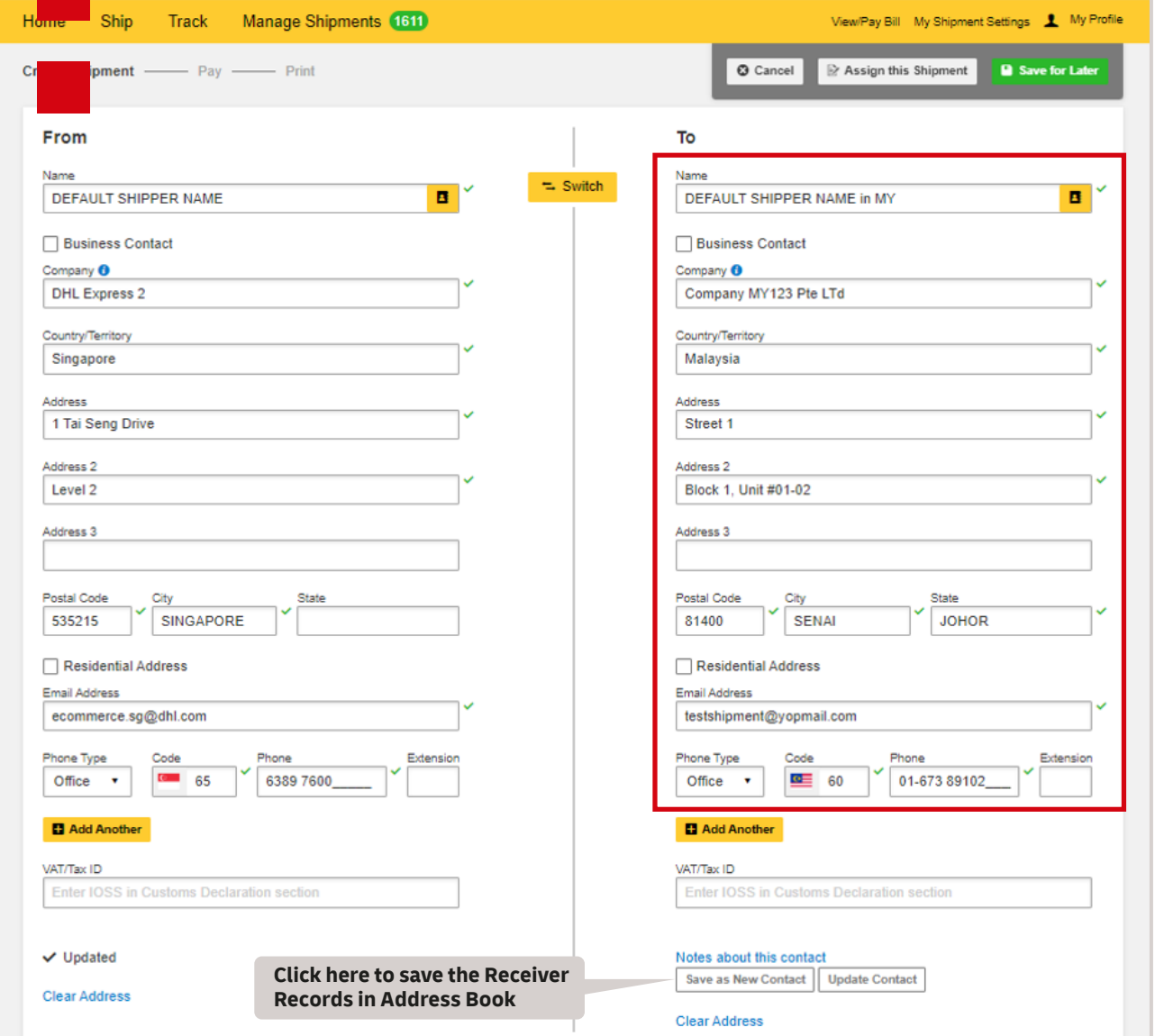

### STEP 4:

Select shipment type and input Customs Invoice Data. It is important to provide Customs Invoice Data digitally to speed up customs clearance and minimize the risk of clearance issues.

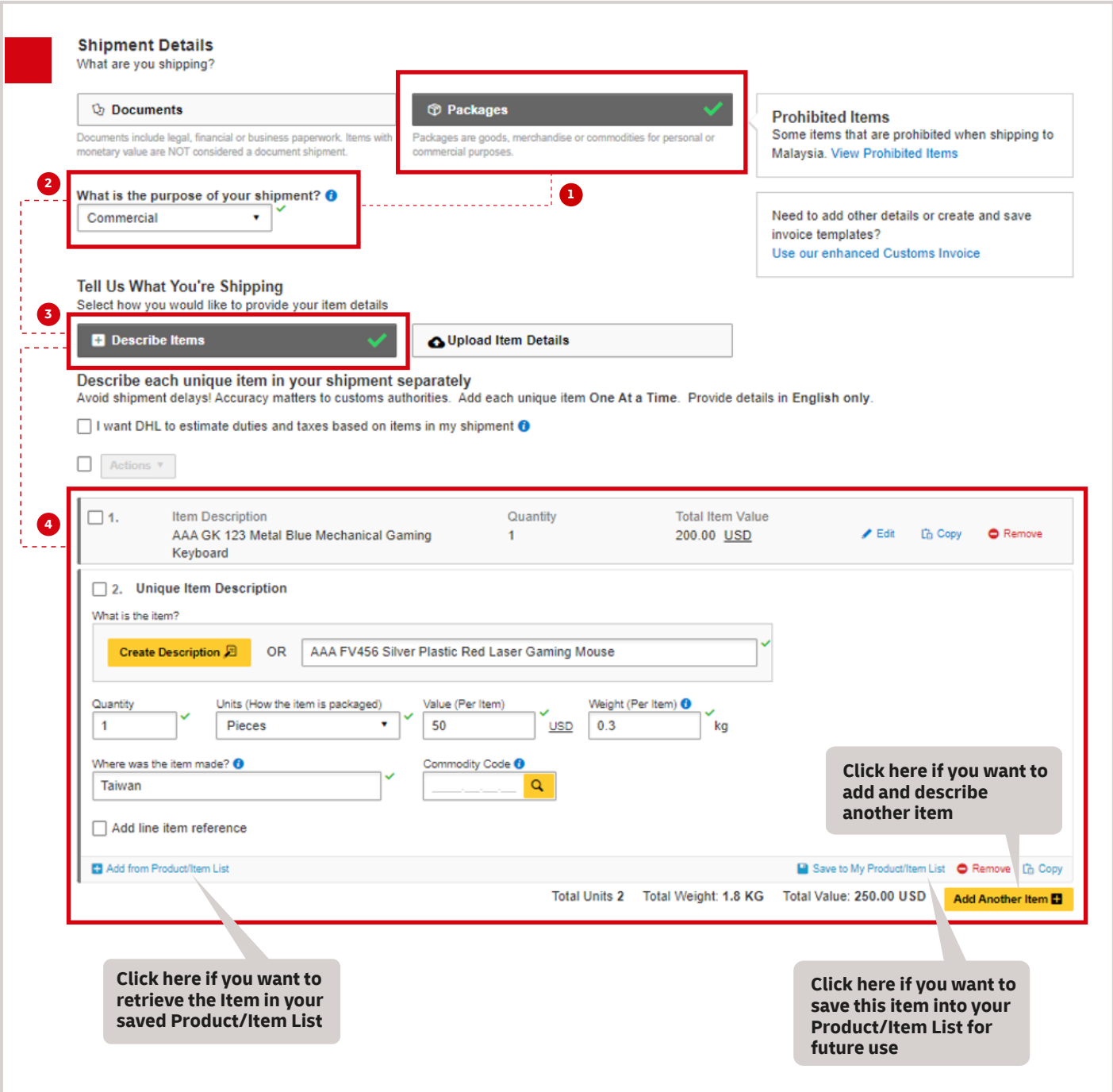

### STEP 5:

Summarize your shipment description (If multiple items) in detail. Click **Next** to move on.

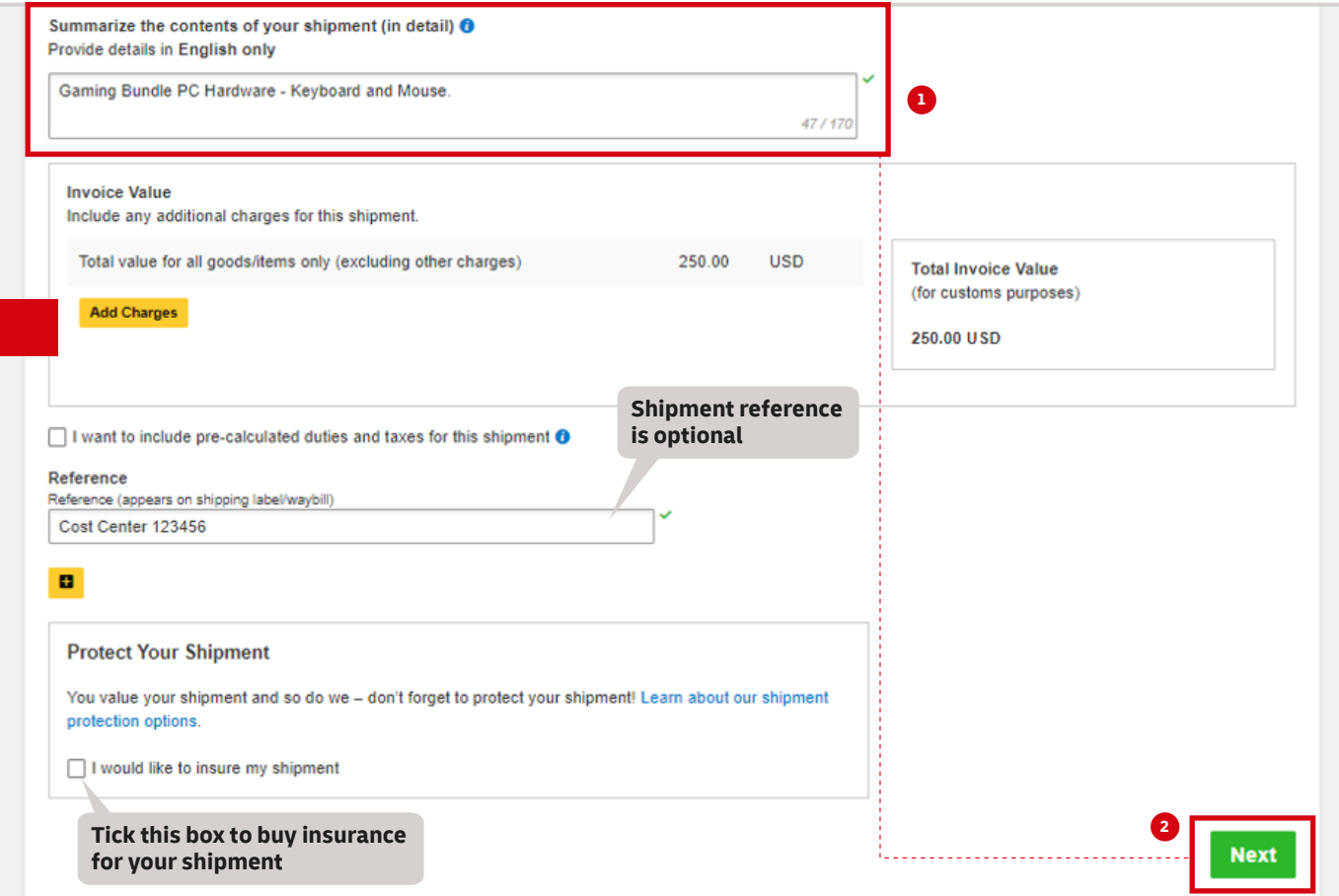

### STEP 6:

Select **Create Invoice** to create a DHL-generated Invoice (using your provided item data) OR **Use My Own Invoice** to use your own invoice. Click **Next** to move on.

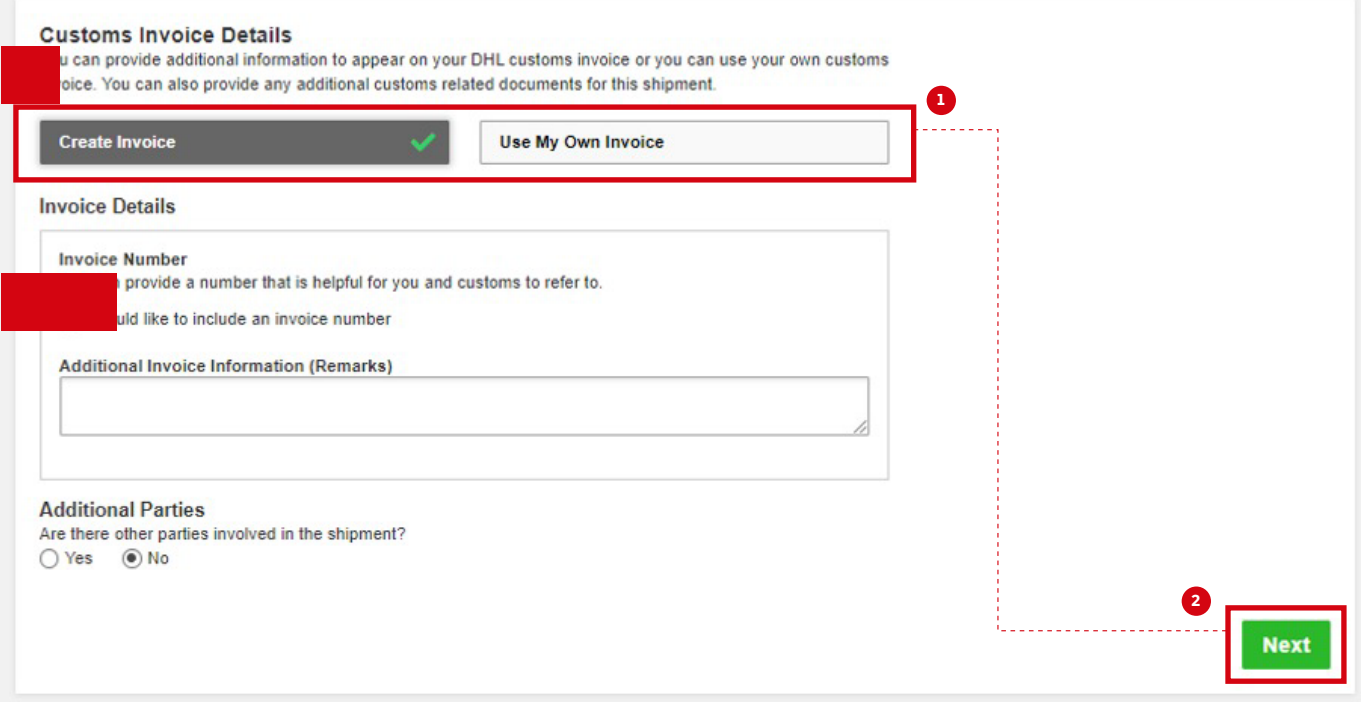

### STEP 7:

Select packaging. You can add multiple packaging if you pack your shipment into multiple shipment pieces(boxes). Click **Next** to move on.

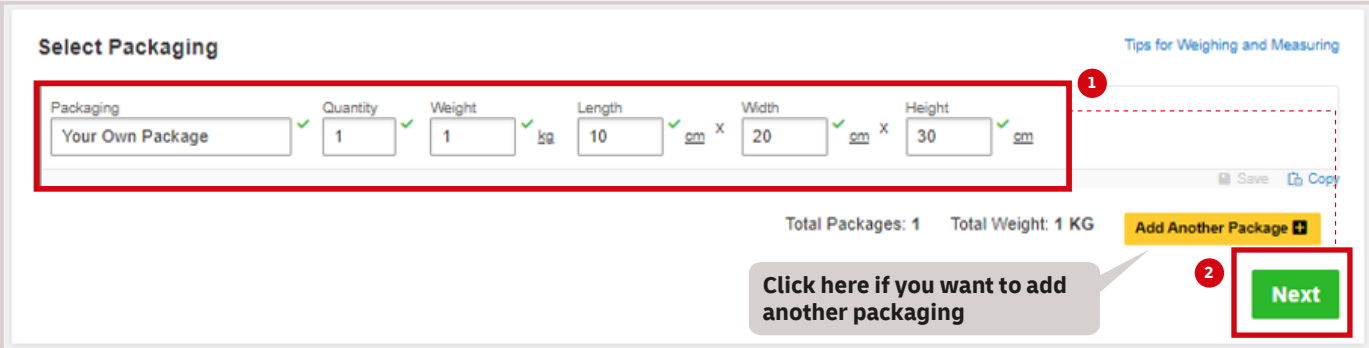

### STEP 8:

Select your payment options for shipment transportation and for duties and taxes. Please select **Alternative DHL Account** if you would like to charge the fees to the receiver or third party's account number. Select your customs term of trade (Incoterms). Click **Next** move on.

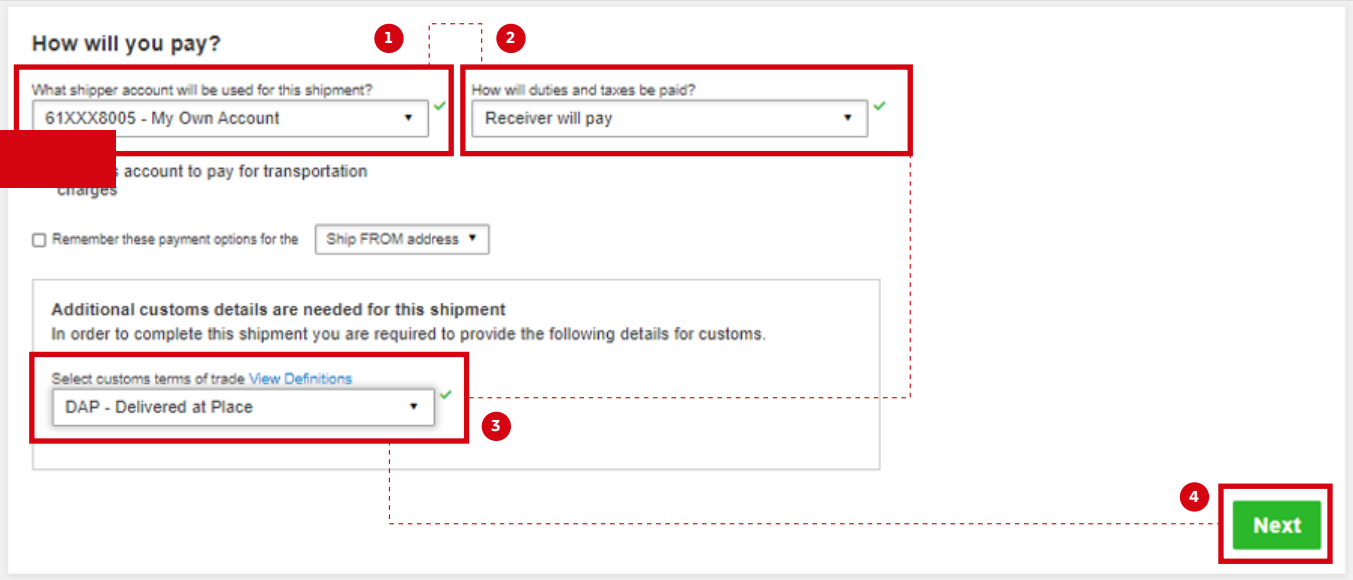

## STEP 9:

Select the shipment date and choose your delivery service option. **EXPRESS WORLDWIDE** is our standard delivery option. Click **Select** to move on.

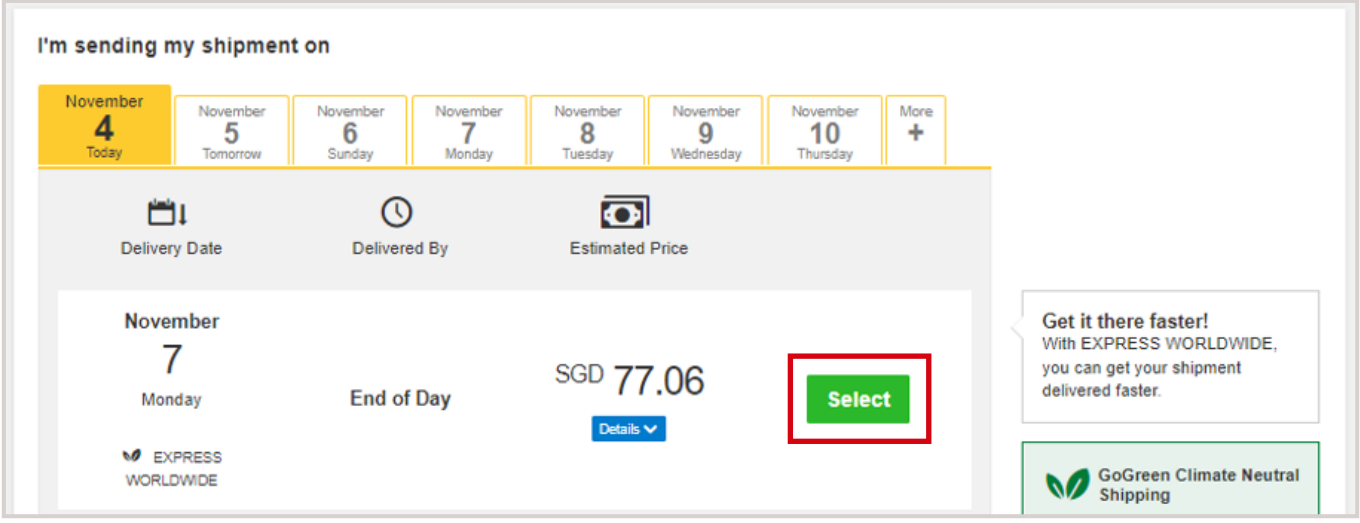

# STEP 10:

Select **Optional Services** to add to your shipment. The list of available optional services depends on your account agreement (e.g., Dangerous Goods, Sale in Transit, etc.)

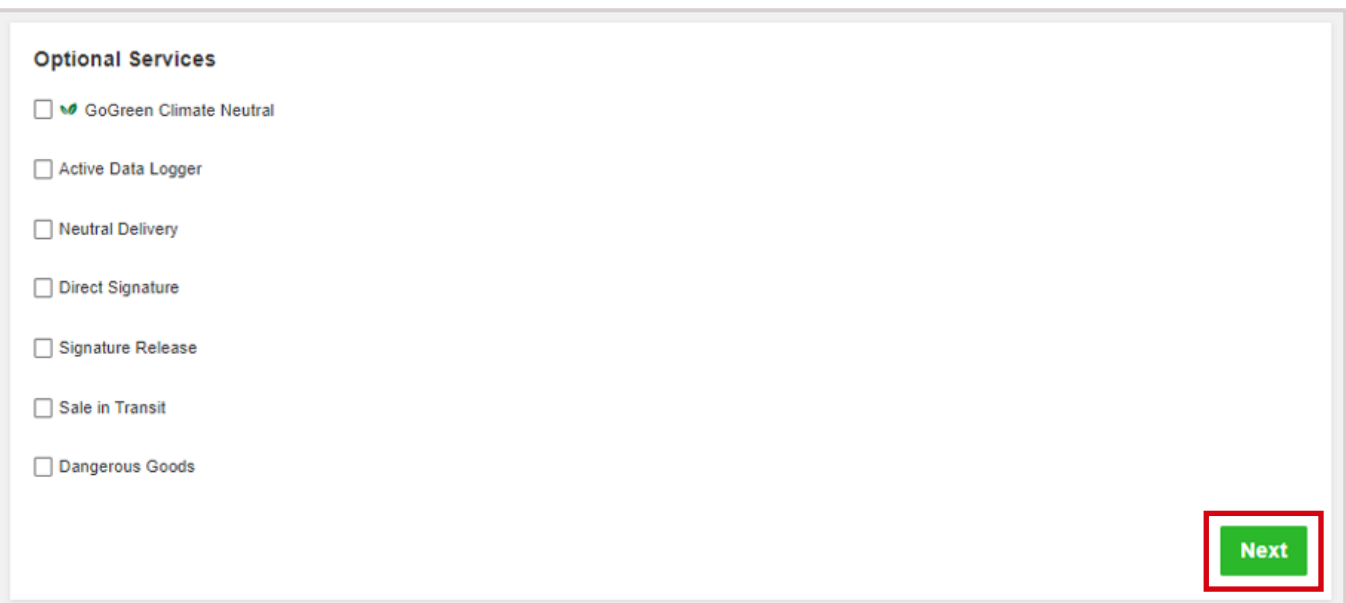

### STEP 11:

If the destination country supports Paperless Trade (PLT), you will see this page and you can decide to upload the DHL-generated Invoice or your own invoice here. Click **Next** to move on.

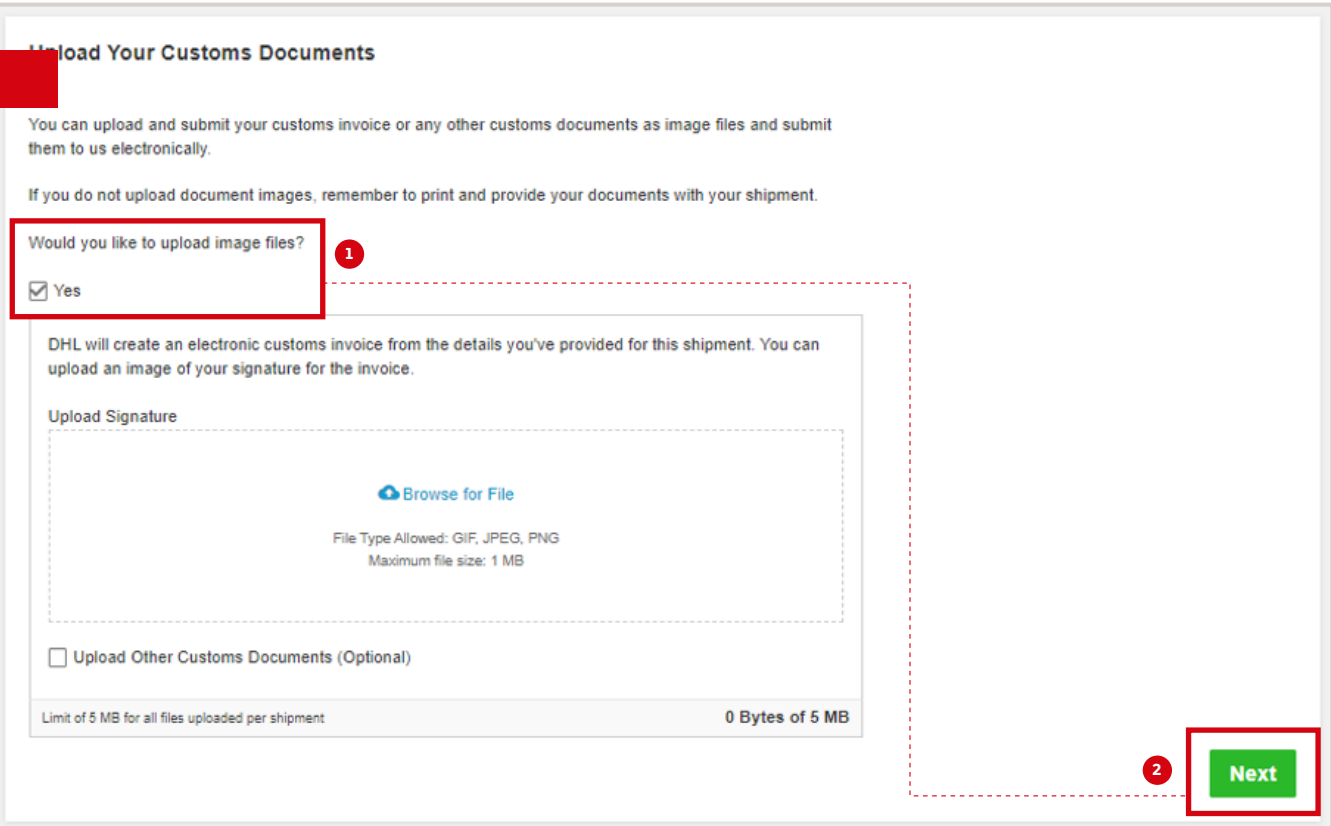

#### STEP 12:

Select **Yes – Schedule Pickup** if you need to arrange a courier pickup job for this shipment. Then select the pickup time window. Click **Next** to move on.

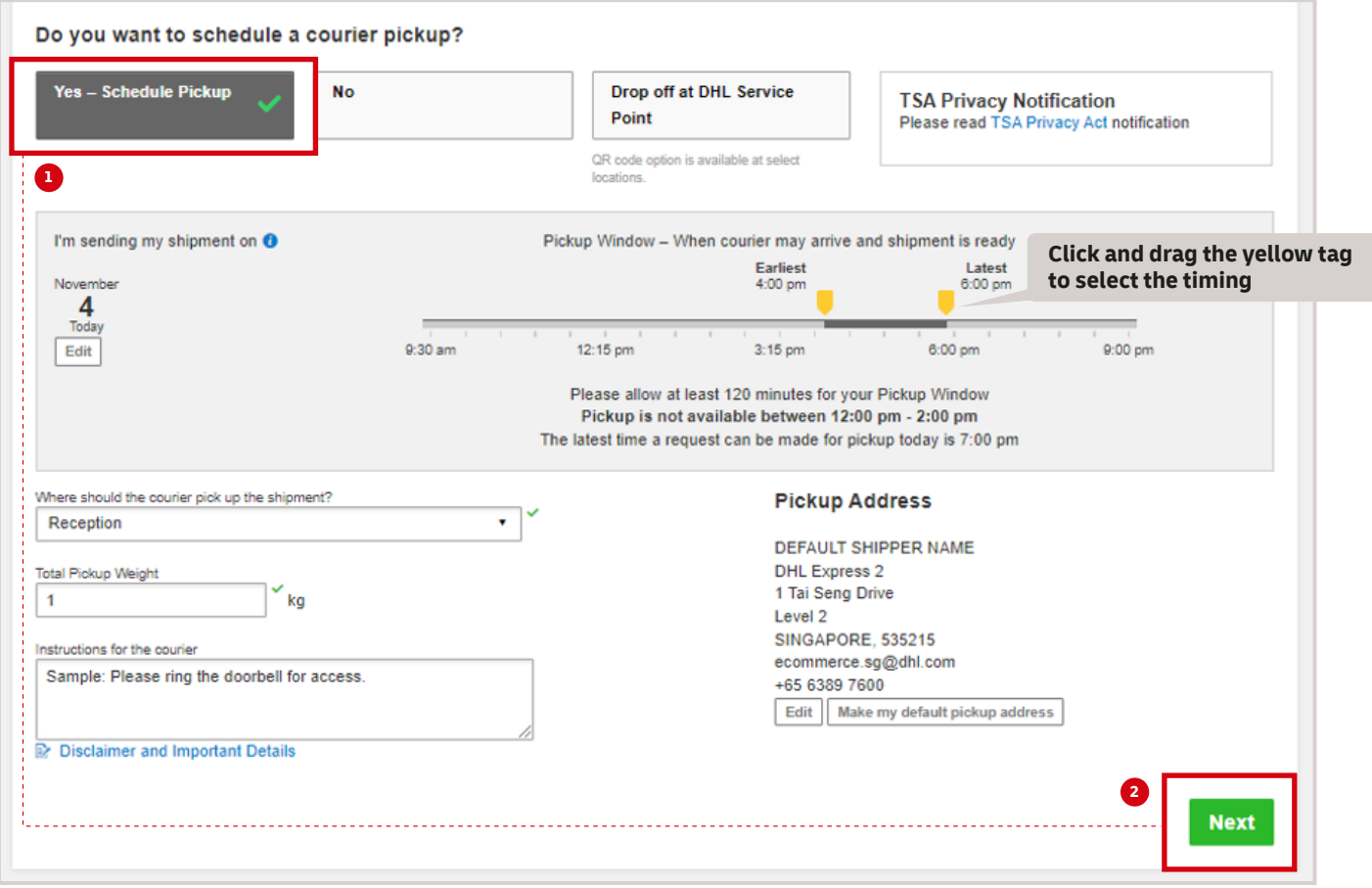

# STEP 13:

Click **No** (selected by default) if you don't need to create a return label. Click **Next** to move on.

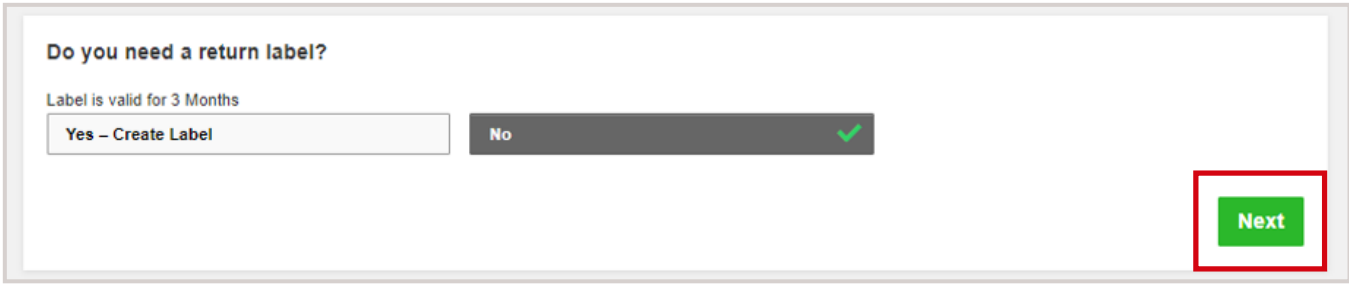

#### STEP 14:

#### Click **Accept and Continue** to confirm the shipment and proceed to the printing page.

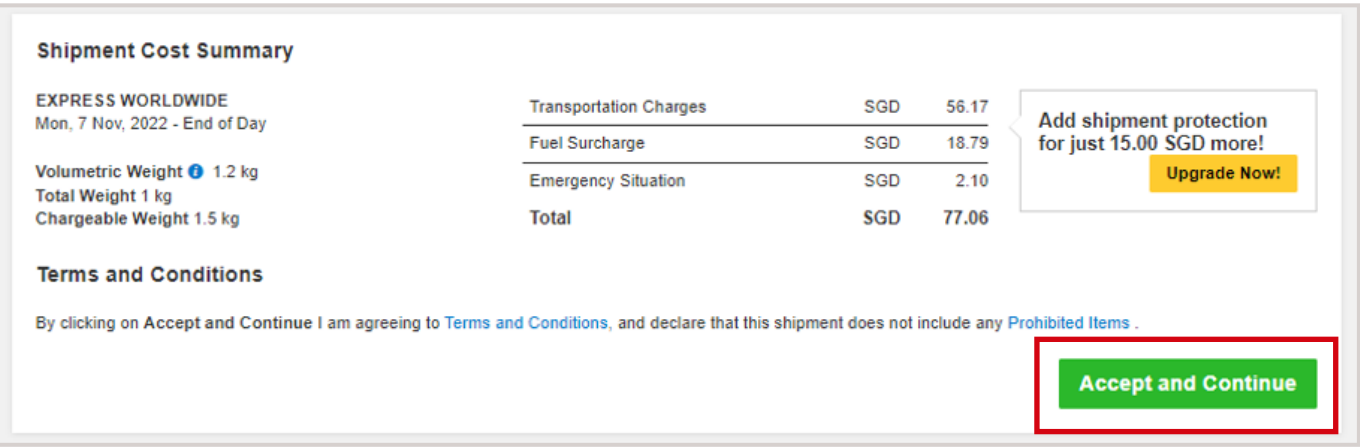

## STEP 15a:

The below page is shown when you upload or use your own invoice. Click the **Print Waybill** to print the shipping label.

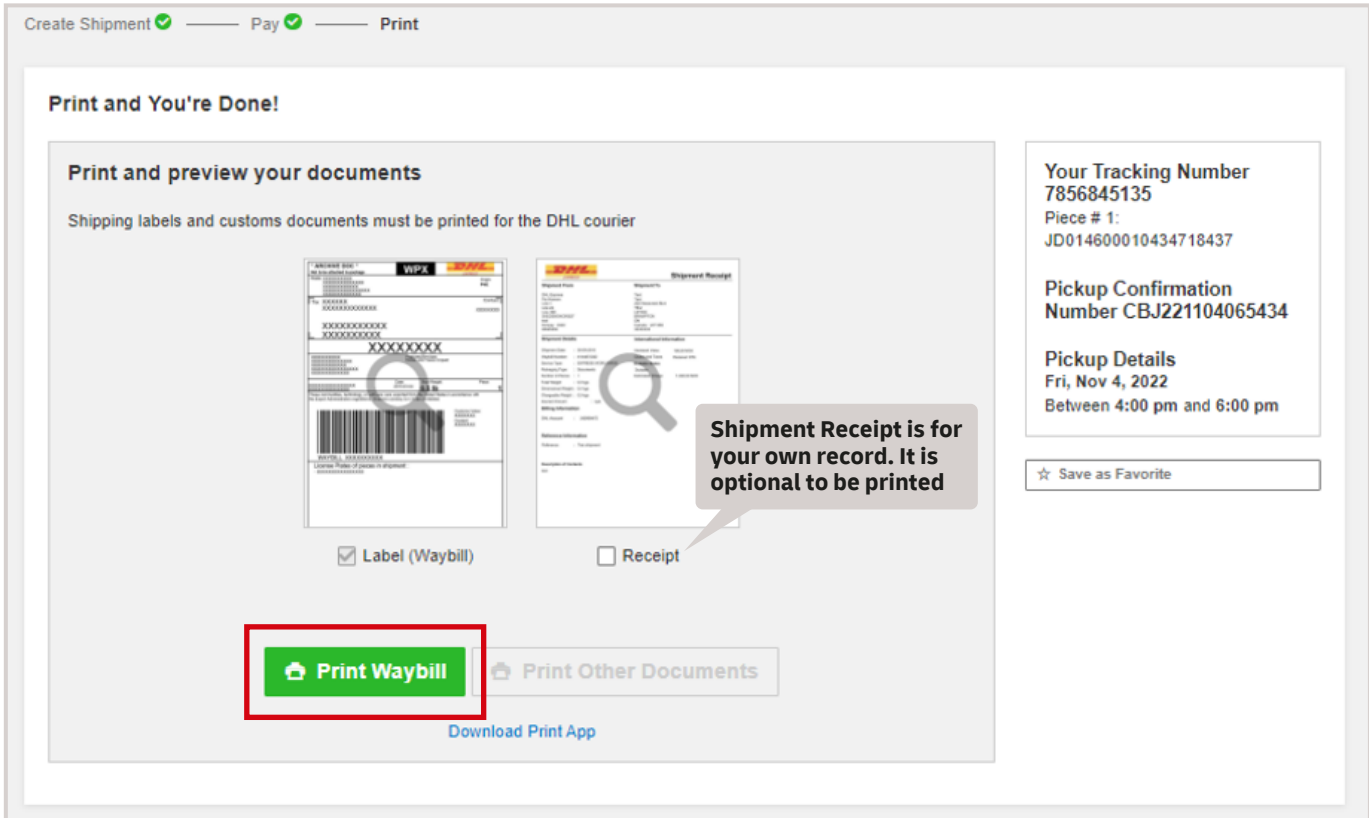

#### STEP 15b:

The below page is shown when you use the DHL-generated Invoice instead of uploading your own. Click the print buttons to print the shipping documents, including the shipping label and Customs Invoice.

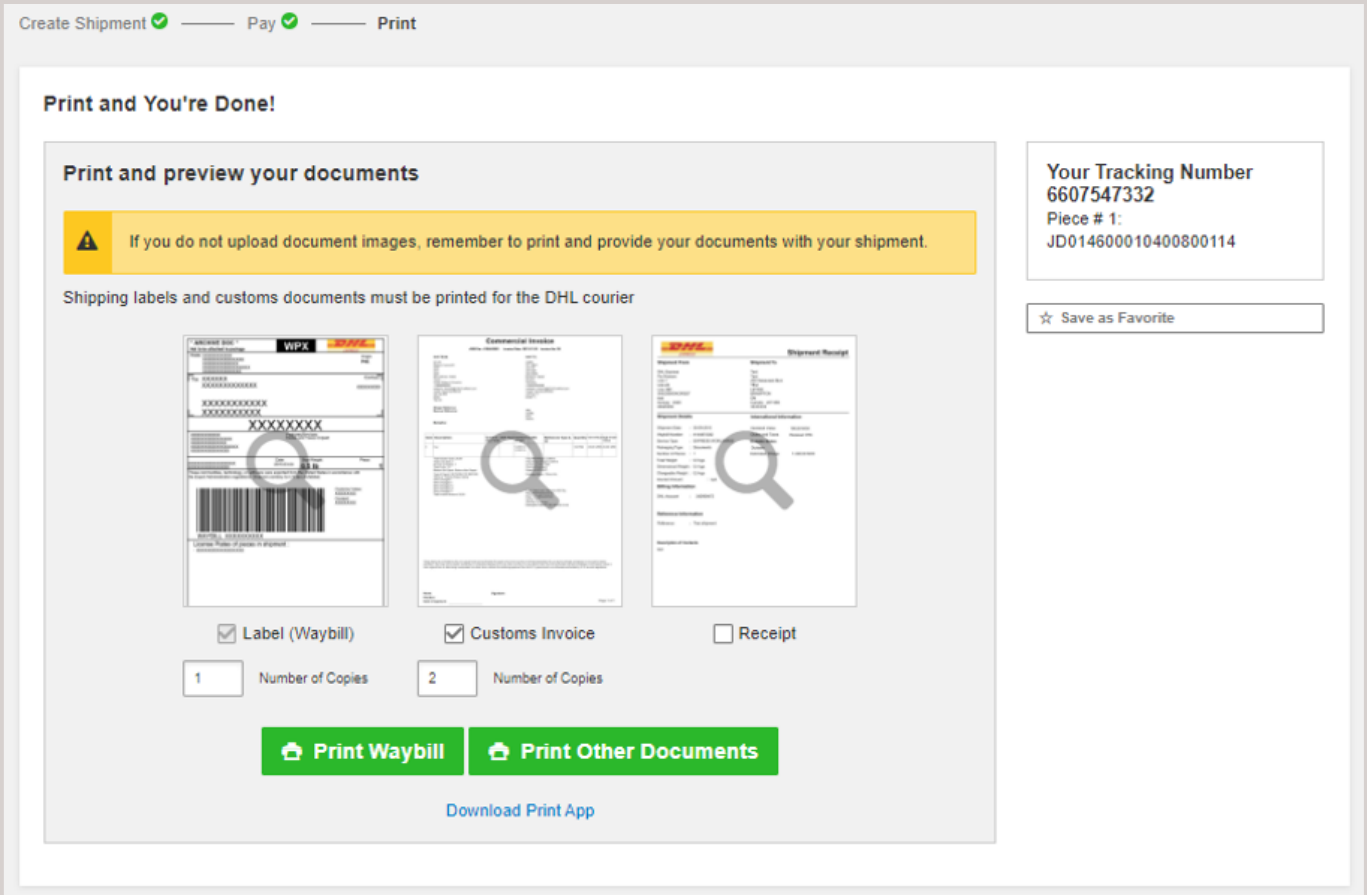

#### STEP 16:

#### Select your printer and click **Print**.

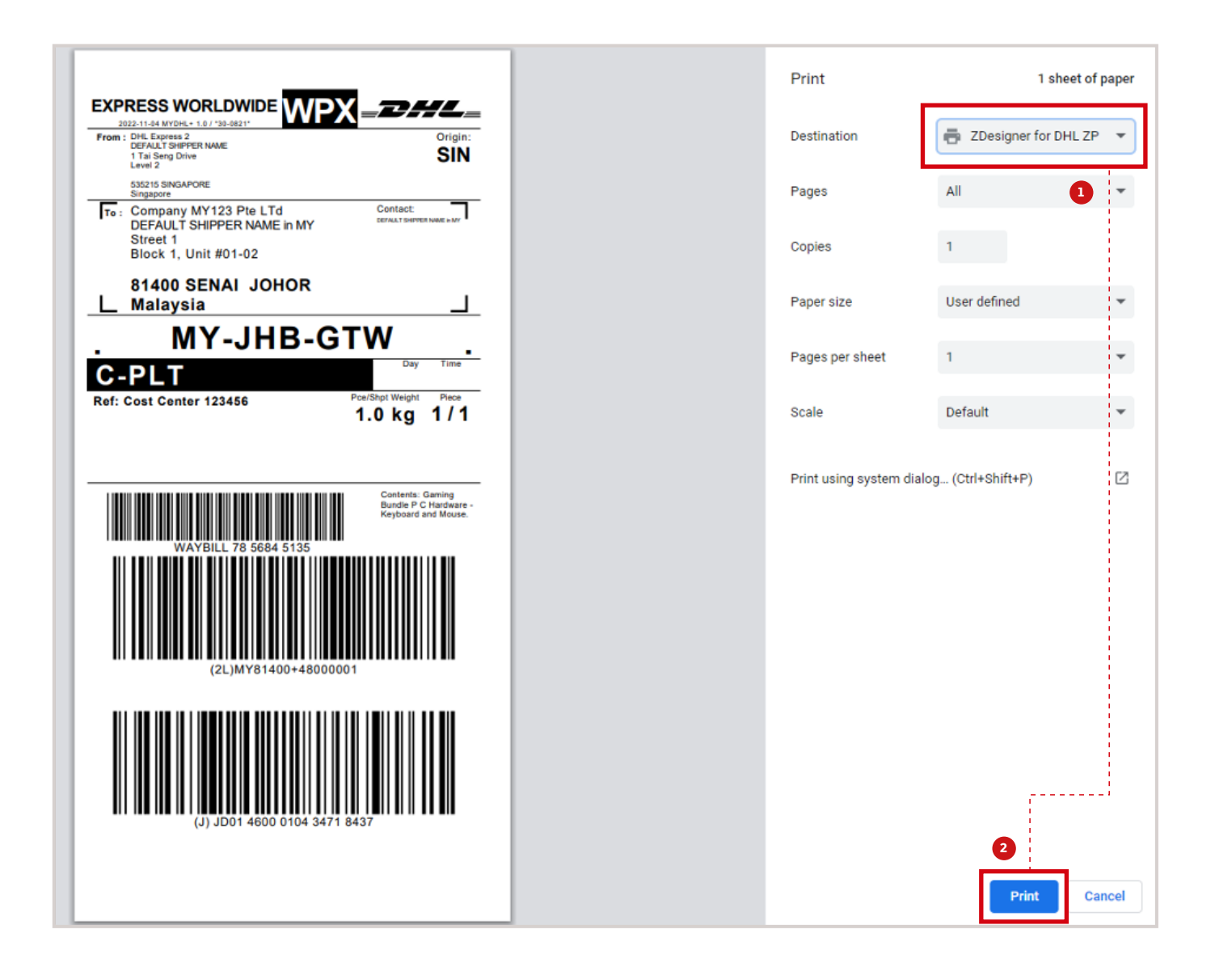

#### Print invoice (If applicable).

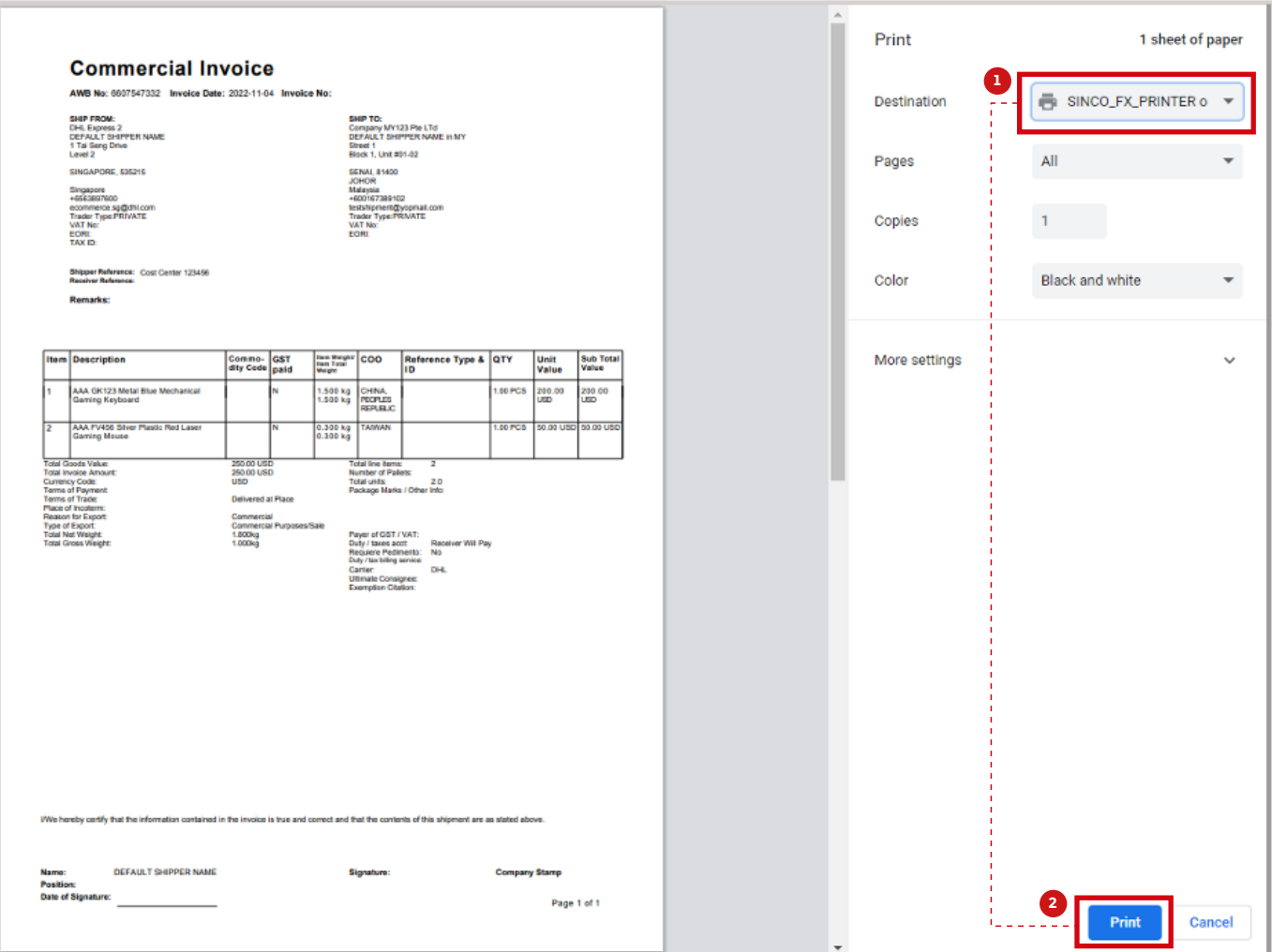

#### **Connect with us**

#### DHL Express (Singapore) Pte Ltd

- Ready to ship? Get a quote from  $MVDHL^+$
- $\mathbf{a}$ Call Customer Services on **1800 285 8888**
- $\bullet$ Find your nearest **DHL Service Point**

#### Valid: 10/2023

The information in this guide is correct as of 10/2023.

DHL reserves the right to amend or modify any of the information at any time.

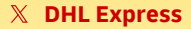